## **How to use the FOIA Index and Dropbox file**

The FOIA index provides information for every enforcement documents we received from EPA and uploaded to the Dropbox. There are two worksheets at the bottom of the Excel spreadsheet. The "data" tab identifies a unique filename (used to search the Dropbox), the page the document begins (if applicable), the EPA region that issued the document, the date, facility information (name, state, ID, facility type), the document time (i.e. Notice of Violation, Request for Information, etc.), and the statute. The "directions-glossary" tab includes information on how to use the file, the link to the Dropbox folder, and definitions for acronyms used in the file.

1. **Narrowing your search in the Index:** To navigate the list of over 1,000 documents, the index includes filters to help you narrow your search and find documents that interest you. You can use this to limit your search to states, EPA regions, companies, statutes, etc. For example, if you'd like to focus on facilities in a particular state, you can use the filters (identified in the red squares below) to narrow the files to that specific state (or several states). First, select the "Entity state" filter to open the filter box (like below). The filter box will include a list of available states and a search box (identified in green below). From here, you can type in the state abbreviation to find the state, or use the checkboxes to select only the states of interest. Select "OK" to see your results. To turn off the filter, open the filter and press "Clear Filter from …" Note: You can use more than one filter at a time.

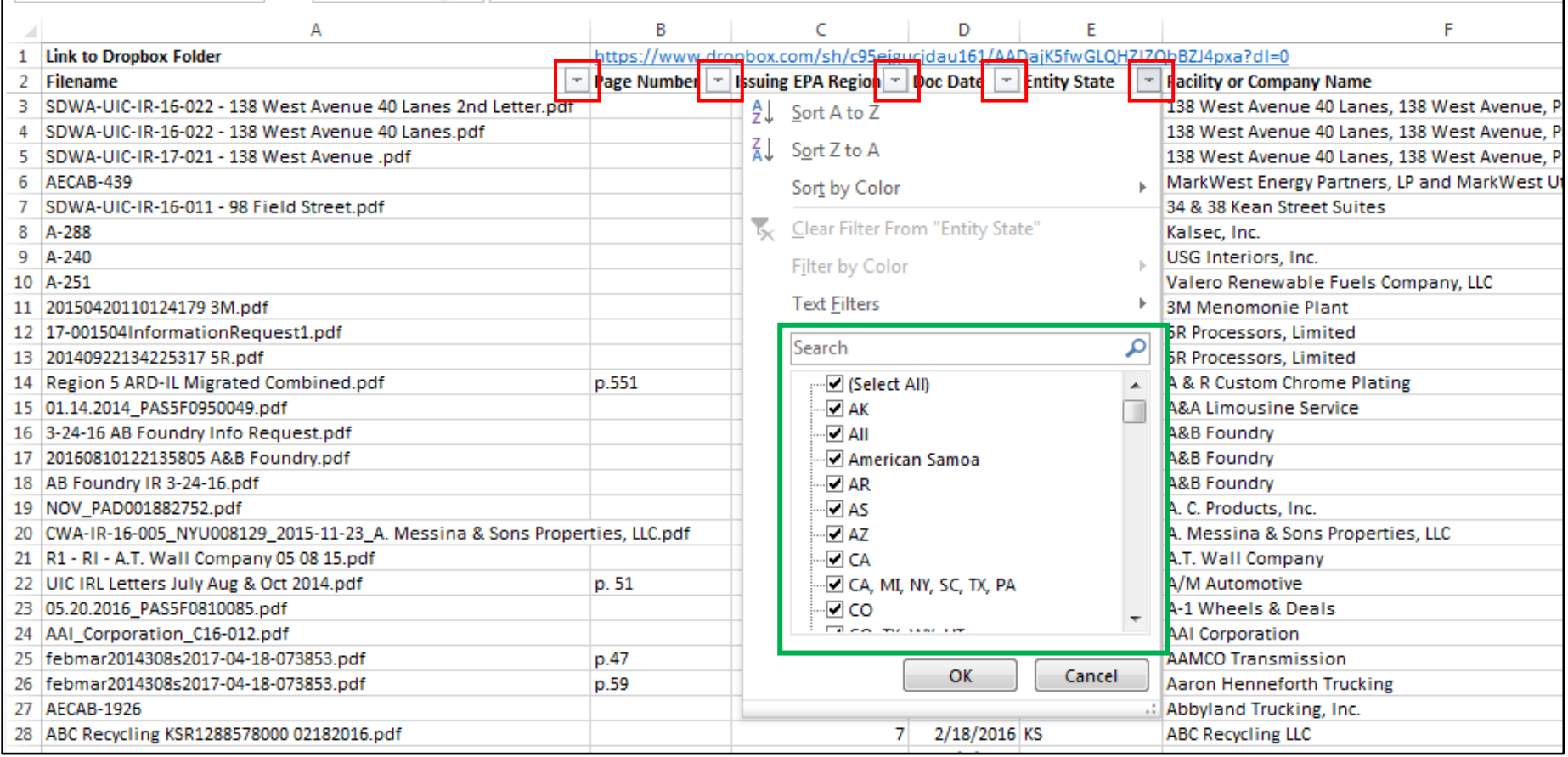

2. Once you've found a document you would like to review, identify the filename, like the one shown below. The filenames are the *only* way to identify and find the files in Dropbox. Copy the file name from the Index to use in the next step.

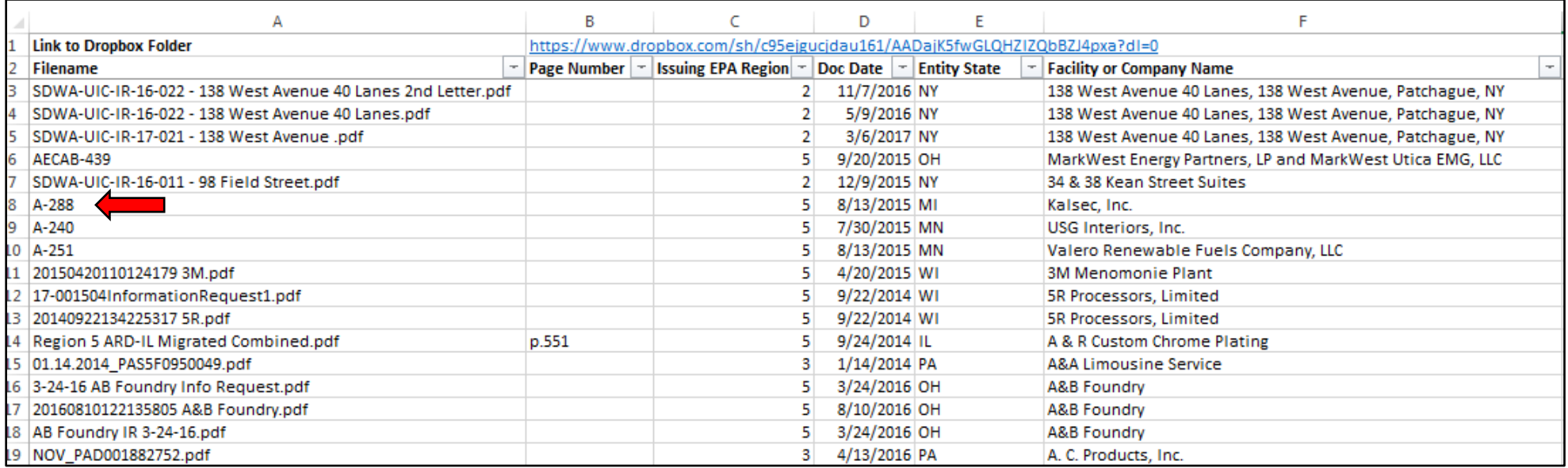

3. In Dropbox, open the "Find" or "Search" function of your internet browser (check near the top of the window or in menu options). Alternatively, you can quickly do this by pressing "Ctrl + F" on Windows or "Command + F" on a Mac. Paste or enter the file name from the Index into the search box to locate the file in Dropbox. **If your search results in zero matches, try reducing the file name to the first few (15) characters of the file name, as Dropbox may cut off longer file names**.

Dropbox link:<https://www.dropbox.com/sh/c95ejgucjdau161/AADajK5fwGLQHZIZQbBZJ4pxa?dl=0>

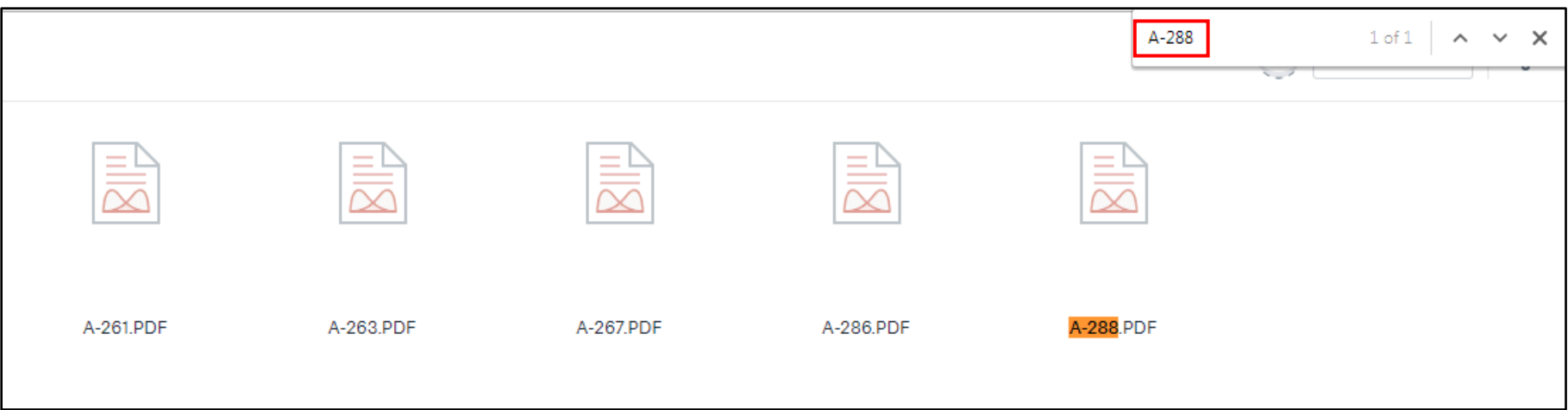